#### 公司实名制证书查看方式操作文档

1:登录枢纽云平台 https://www.hub-cloud.cn

进入控制台

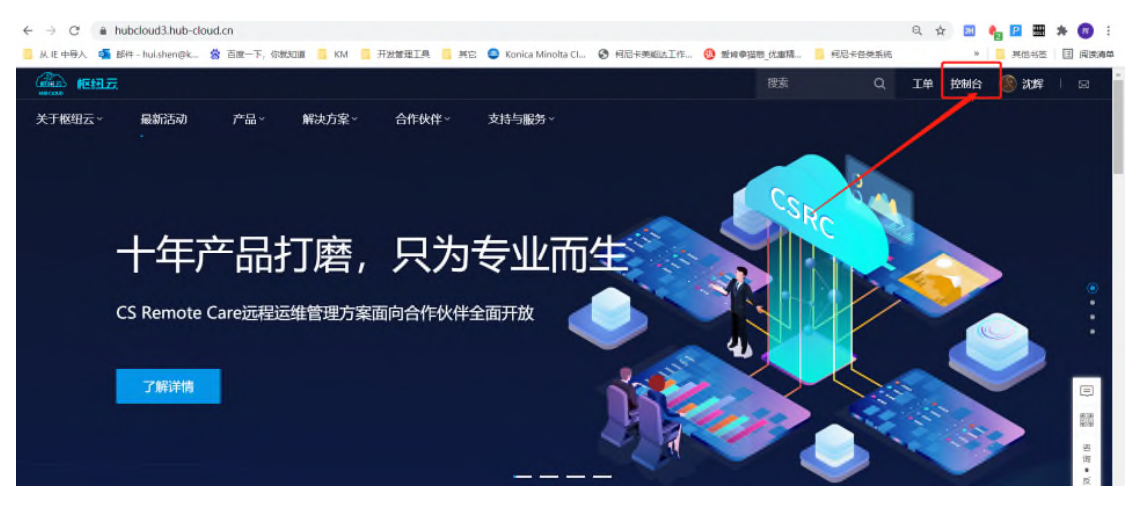

### 进入 "枢纽云电子签约平台"

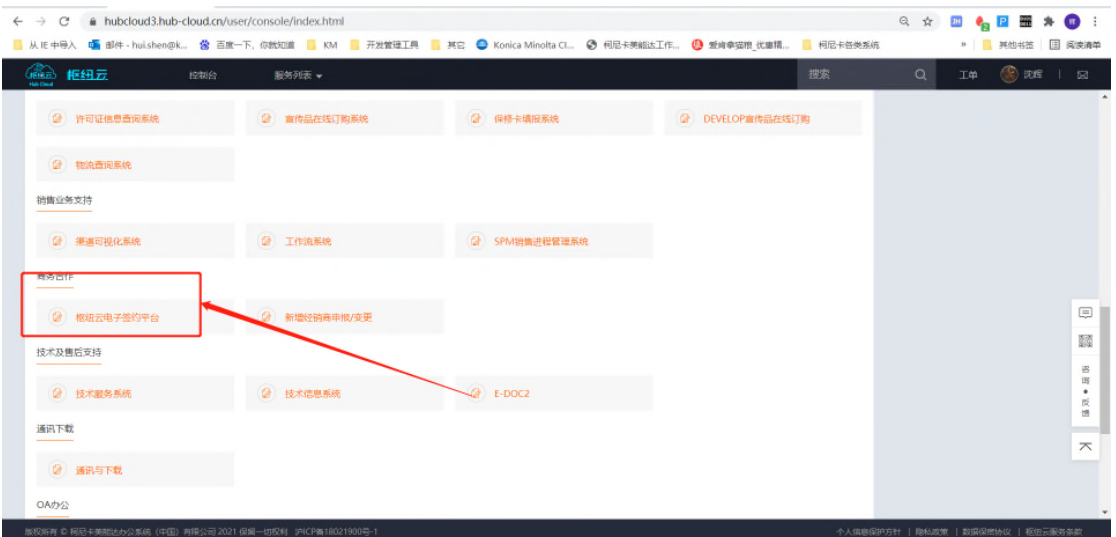

# 点击 "企业管理员入口"

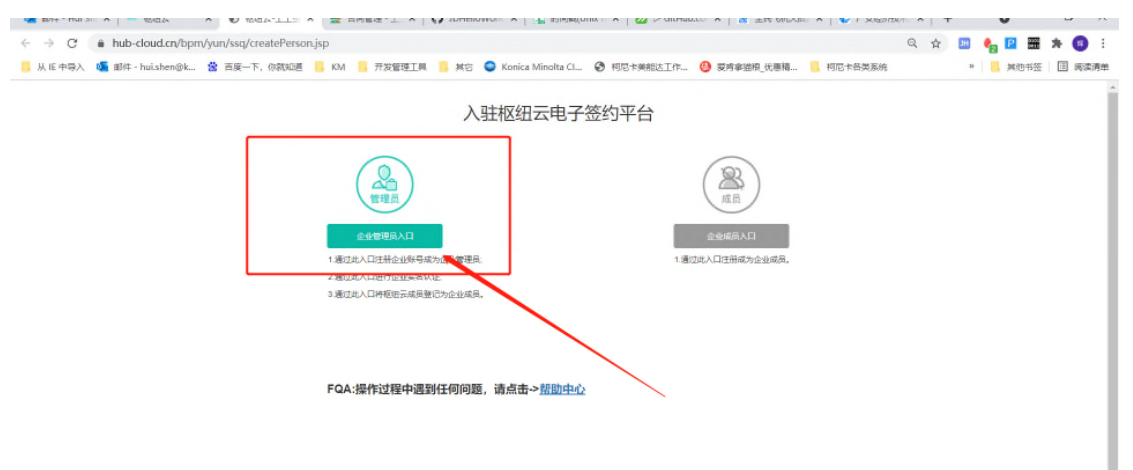

## 点击 "立即登录"

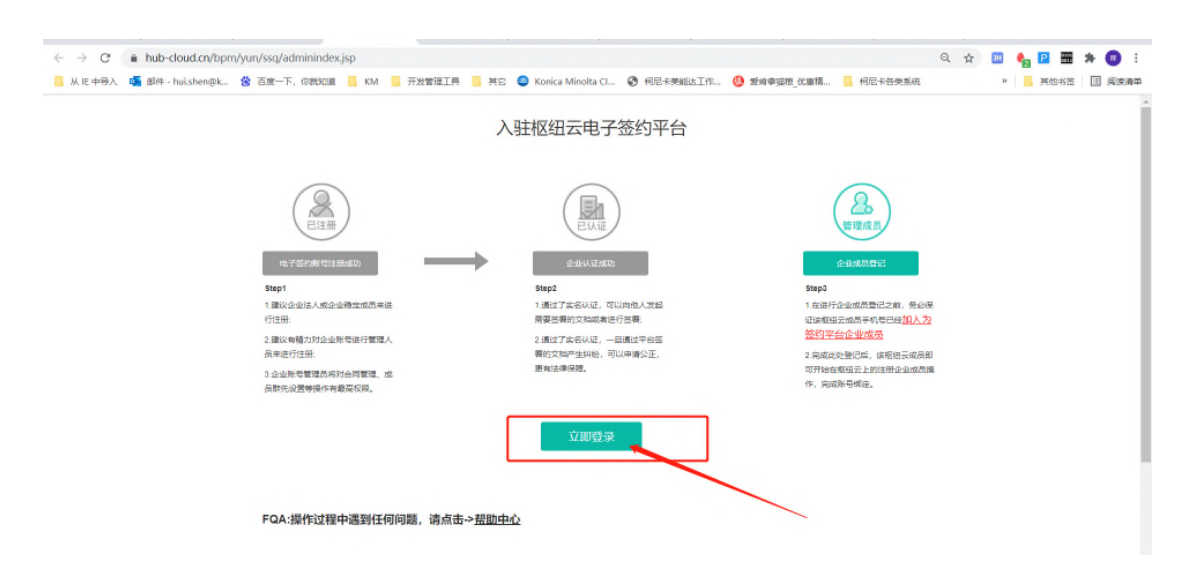

### 点击"企业控制台"

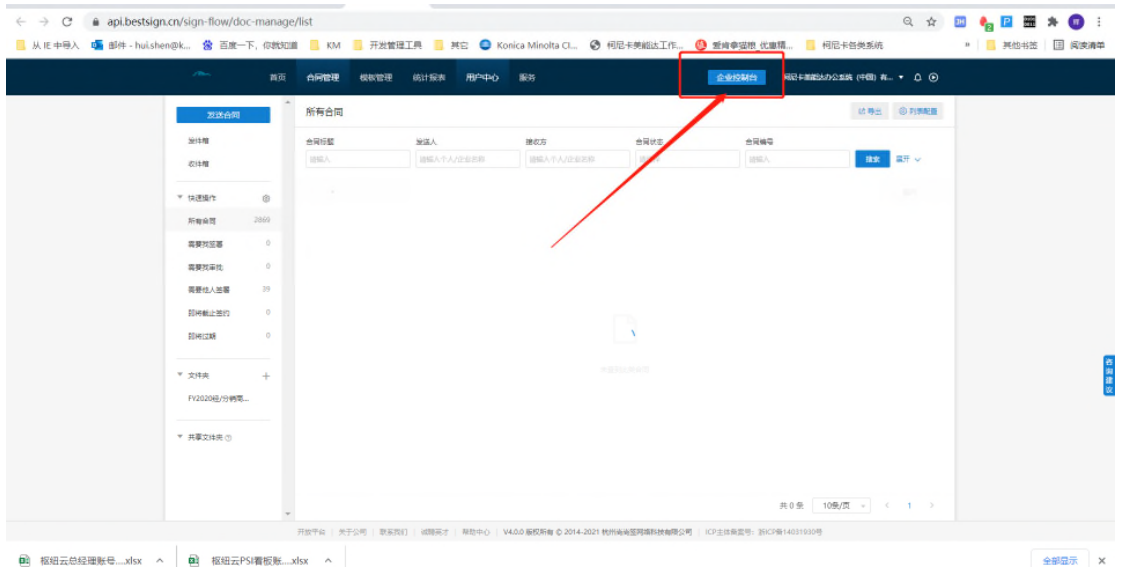

### 点击"企业认证" 右方有绿色证书表示该分销商已完成公司实名制,没有则没有实名。

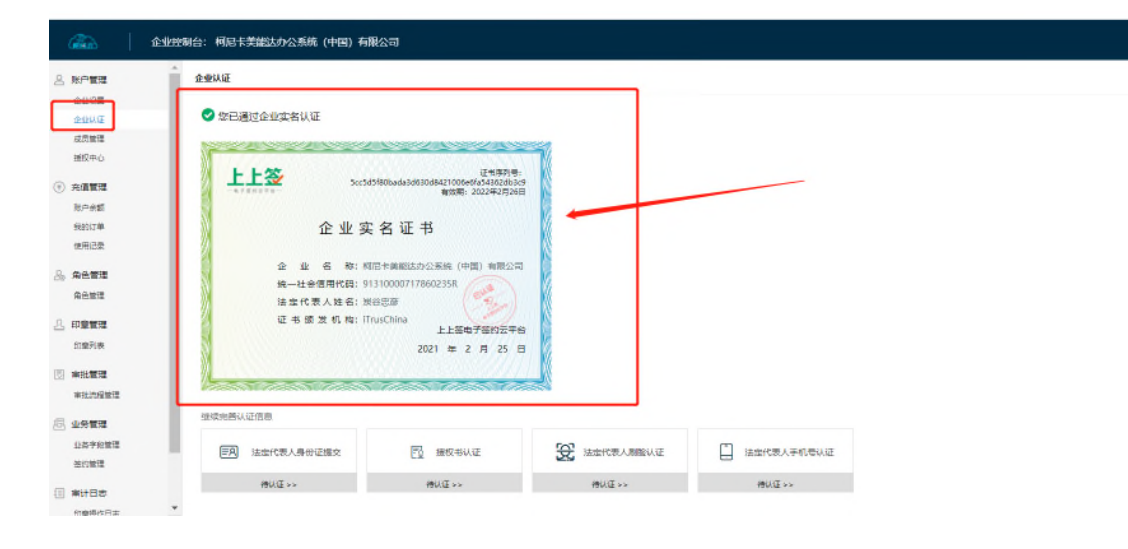